## Siemenssimaticstep7v55profesionallicensekey PORTABLE

The licence key can be used for a single PC or it can be shared between several PCs. The key must be used in each computer that must access the SIMATIC application. When you complete the installation, the program is launched from the Taskbar. If it appears a button to access again the licence key, click on this button, and enter the licence key. 4. Congratulations, the SIMATIC app is now installed in your computer. 5. For further information about the application, continue to browse in the reference section. See "CONTRIBUTION PROCESS" 6. If you have any problems, please contact Siemens. See "Please contact Siemens" 7. This software is maintained by Siemens. See "Maintenance" 9. Please use the information in this document for reference only. Siemens cannot guarantee that any of the information is up-to-date. Please use the information in this document for reference only. Siemens cannot the information is up-to-date.

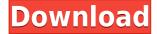

## Siemenssimaticstep7v55profesionallicensekey

Step 7 I paid up front for a new license. I sent a password recovery e-mail. I opened my password recovery e-mail and got a password reset e-mail. I reset the password. Now, I'm not sure where this link goes. I can't log in to Step 7 and I can't log in to the web interface. I'm not familiar with Step 7. I can't find any information about Step 7. I'm pretty new to the web. Can somebody tell me what to do? A: If this is your first installation you need to download the Single client installation file from Save it as step7updater. You can use the STEP7updater Shell.exe file to manually update Start > All Programs > STEP7 Step 7 > STEP7updater Shell.exe I recommend using the STEP7updater Shell.exe instead of the regular STEP7 program as it has a few extra features. You can uninstall STEP7 individually with UninstallSTEP7.exe Start > All Programs > STEP7 Step 7 > UninstallSTEP7.exe Also there's a Programm called STEP7ORAB that should run after successful login instead of the regular STEP7 program. This has a few nice features. From STEP7ORAB you can start / open a web application. From STEP7ORAB you can run another application. You can find the software list in the environment options. Start > All Programs > STEP7 Step 7 > STEP7ORAB > Step 7 Environment Options You can uninstall the regular STEP7 by clicking Uninstall STEP7. Step7updater Shell.exe is listed in the software list and you can also uninstall it by clicking Uninstall STEP7updater Shell.exe Important information This method does not replace the standard Key Generator tool. The standard Key Generator tool can also be used to generate the activation code. The standard Key Generator tool will not work if there is not step 7 license key. If you use any other method (STEP7updater Shell.exe) you will not be able to generate a license key. This method can only be f988f36e3a

http://bknews24.com/sindhibooksofrasoolbuxpalijo-upd/ https://bodhirajabs.com/accusonus-era-bundle-pro-4-1-0-keygen-new/ https://www.awaleafriki.com/wp-content/uploads/2022/12/X-Force-Keygen-Aut oCAD-Map-3D-2012-BETTER.pdf https://locuinte-inteligente.ro/wp-content/uploads/2022/12/kahhasa.pdf https://teenmemorywall.com/wp-content/uploads/2022/12/gaylcaid.pdf